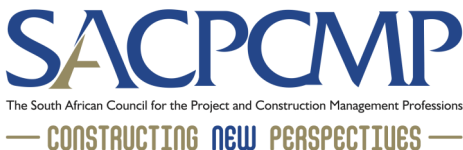

## HOW TO PAY INVOICES via your SACPCMP Profile

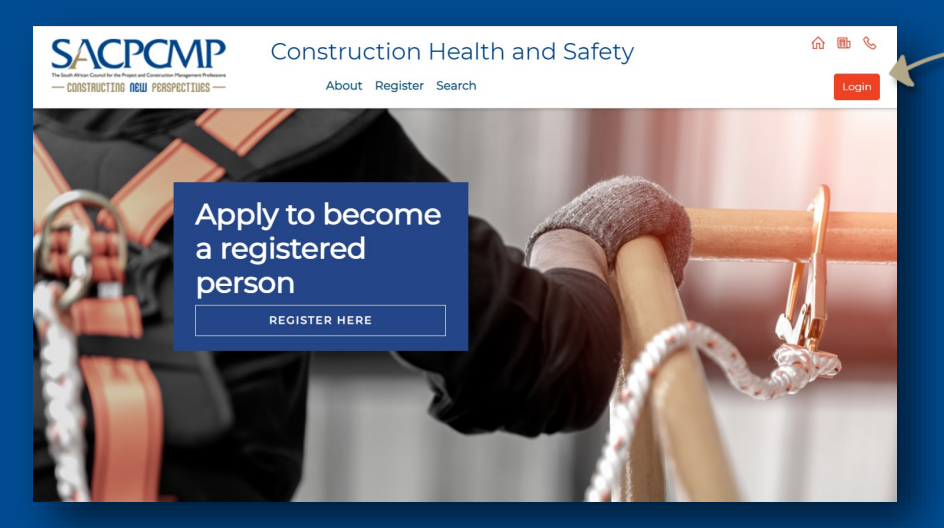

Access your registration profile by visiting either mypcm.sacpcmp.org.za or [mychs.sacpcmp.org.za](https://mychs.sacpcmp.org.za/) and click on the LOGIN button on the top right of the screen.

Once logged in, click on the 'View Your Registration Details' tab.

## **SACPCMP**

## **CONSTRUCTION HEALTH AND SAFETY**

Thank you for creating your profile **DODTANT ABA** mher to annly for a decignation by following the steps was will find under 'Annly for Design Please disregard this notice if you have already started your designation application pr

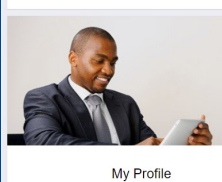

act the update now button below to change your<br>password and maintain your biographical or<br>communications information **Lindate Now** 

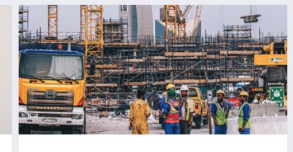

My Designation

Understand what it means to become a designated<br>person Read More

Apply for Designation Click below link to start the designation application<br>process

Apply now

**SACPCMP** 

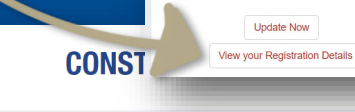

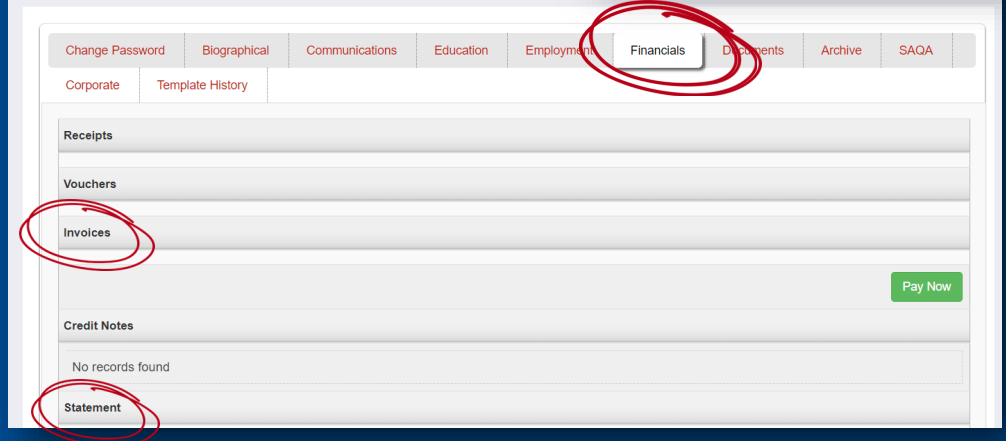

Click on the 'FINANCIALS' tab, under which you will be able to access your invoice/statement by clicking on the 'invoices' or 'statement' tabs.

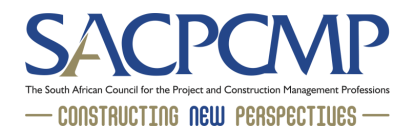

Click on the 'PAY NOW' tab. You can pay using your credit or debit card.

## **SACPCMP CONSTRUCTION HEALTH AND SAFETY** Change Password Biographical Communications Education Employment Financials Documents Archive SAQA Corporate Template History Receipts Vouchers **SACPCMP** Invoices **SACPCMP-Description** 312.00 Click 'PAY ONLINE' Choose how you want to pay  $\bullet$ Pay Online Complete the billing details and include your email address. @gmail.com Confirm Postal/Billing Address Then click 'SUBMIT'. Fourways Fourways Address line 3 address line 4 Pay with Netcash Submi -<br>Payment processing **Payment Summary** 120122\_19112021 otal Amount: ZAR 312.00 IJ **SACPCMP PROCEED TO PAYMENT Description** 12012219112021 **Total** R 312.00 Email address: Mobile number: o@gmail.com Click on 'PROCEED TO PAYMENT' Select payment method Credit & Debit Card **OD** VISA Pay using your preferred payment method. Instant EFT with Ozow Remember: Always check that you Scan to Pay  $\rightarrow$ receive a "PAYMENT SUCCESSFUL" E Siconto Pay @ | Fieldy @ | meiny To **e D w IQR** zapper message on your profile Visa Click to Pay  $\mathcal{P}$ following your payment. This is **DE VISA** confirmation that that your payment

Cancel payment

transaction was successful.